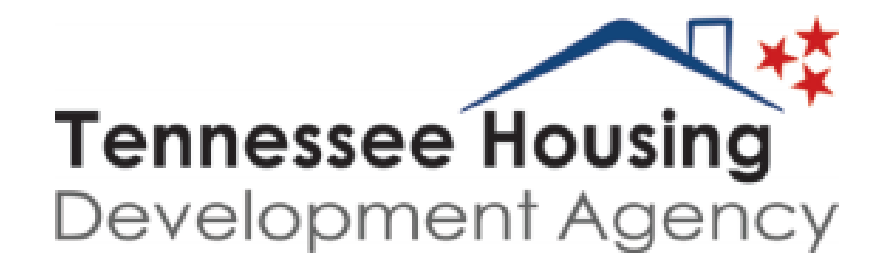

# THOMAS Compliance Guide

Multifamily Programs Division

Updated October 20, 2021

1

#### THOMAS Access

- Go to resources.thda.org.
- Click on THOMAS (Tennessee Housing Online Multifamily Application System).

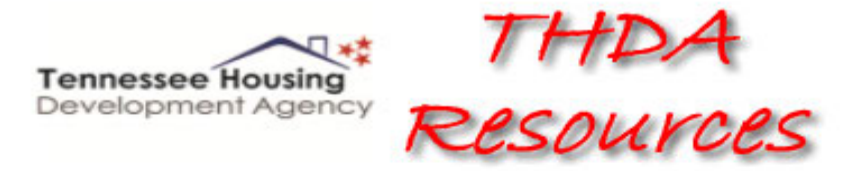

**THOMAS (Tennessee Housing's Online Multifamily Application System)** 

**THELMA (Tennessee Housing's Electronic Loan Management Application)** 

**HBEI Providers** 

**Participant Information Management System** 

**Single Family Special Programs Portal** 

## Registration

- If you have already registered for a THOMAS account, you do not need to register again; go directly to page 6, How to Request Access to a Property.
- Register as a new user by clicking the Register as a New User link in the lower right of the screen.

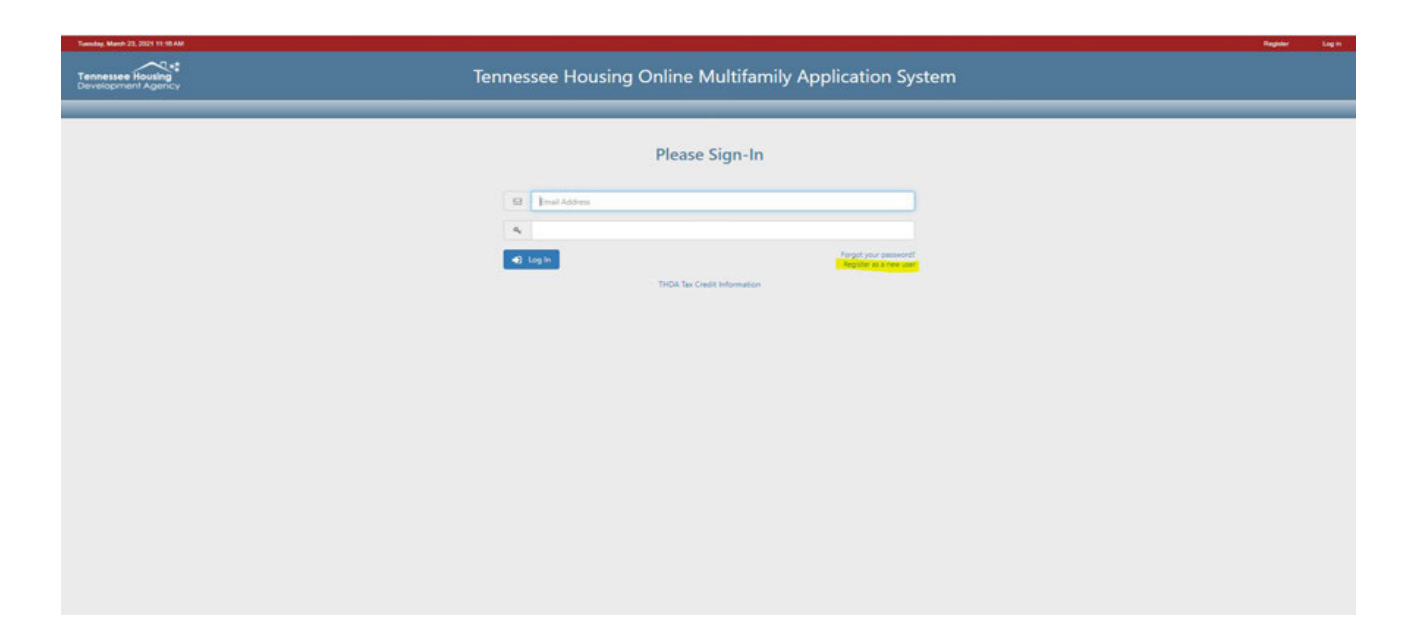

## Registration (Continued)

• A new page will appear. Fill in your information and click Register.

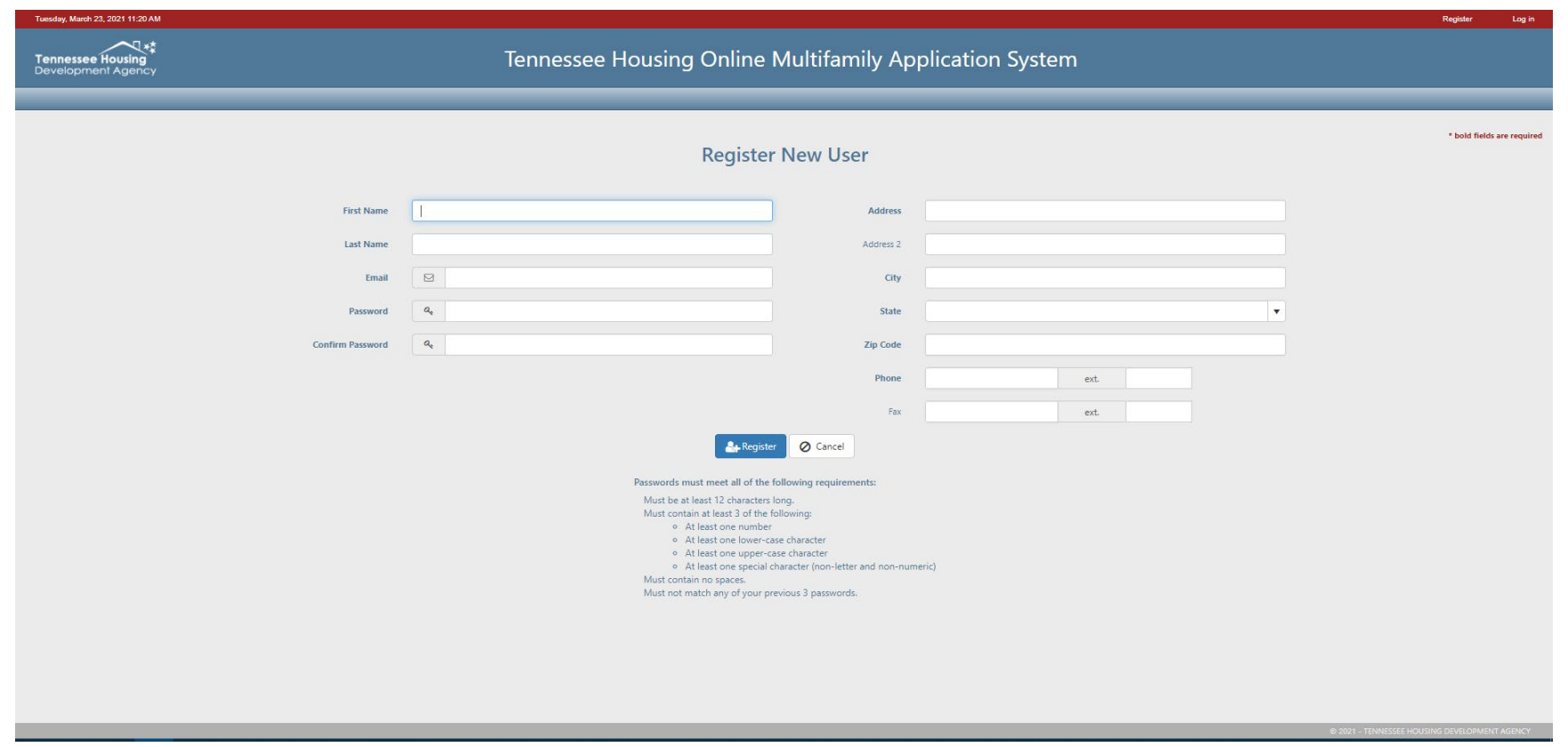

## Registration (Continued)

• Once you complete your registration information, your registration will need to be confirmed via an email sent to the email address you listed. Please make sure to check your junk/spam folder as some registration confirmations may be sent there.

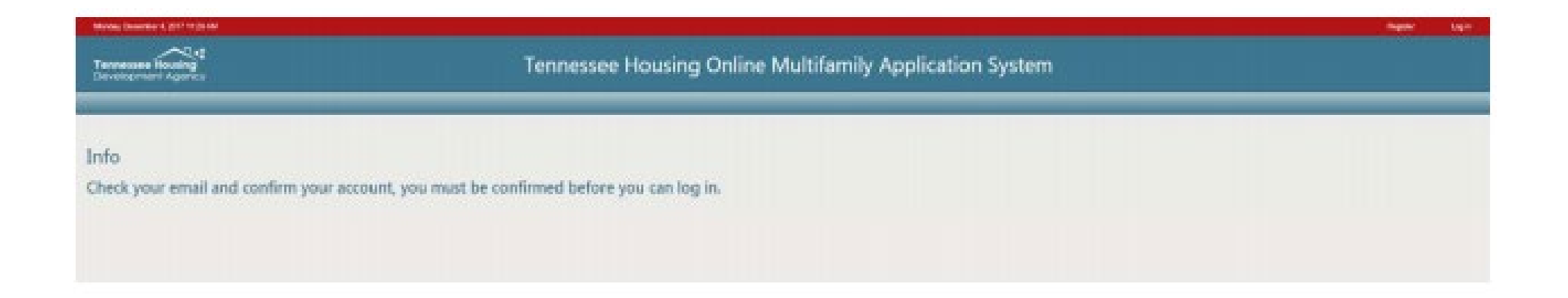

## Requesting Access to a Property

• Click on the Request Access to a THDA Project button at the bottom of the page.

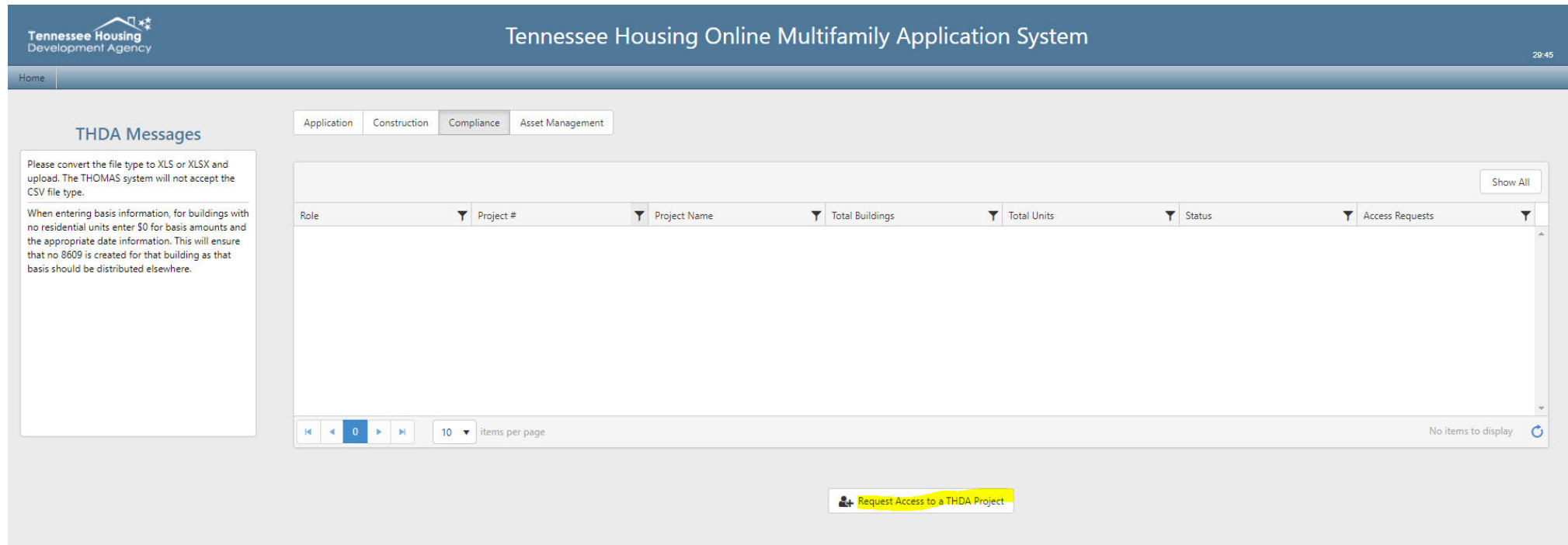

# Requesting Access to a Property (Continued)

- A box will pop up. You will enter the property's award number and then select a role.
- The role options are Owner Admin, Compliance Admin, Compliance Editor, Consultant, Asset Management Editor, and Read-Only.

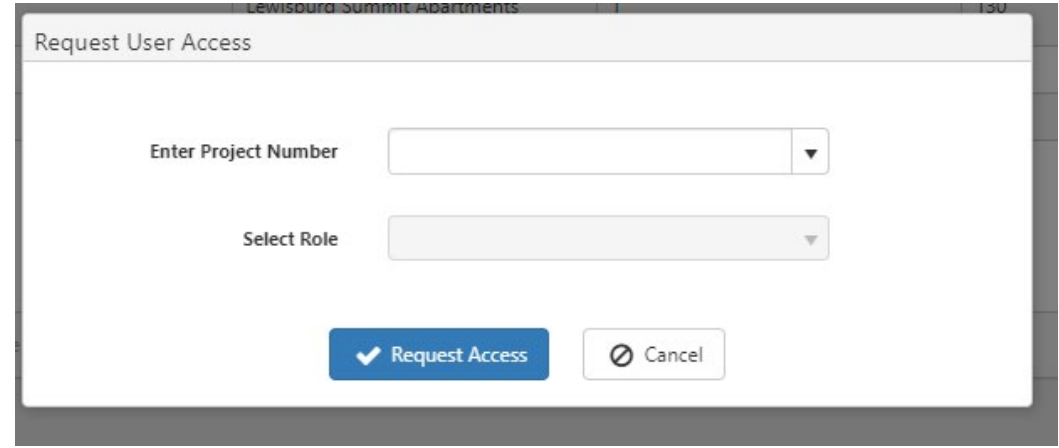

## Roles

- The Owner Admin is the only user that will be approved by THDA. All other user categories, except for Compliance Editor, must be approved by the Owner Admin.
- Compliance Editors can be approved by the Compliance Admin.
- Please see the table below to determine which role you would like to select.

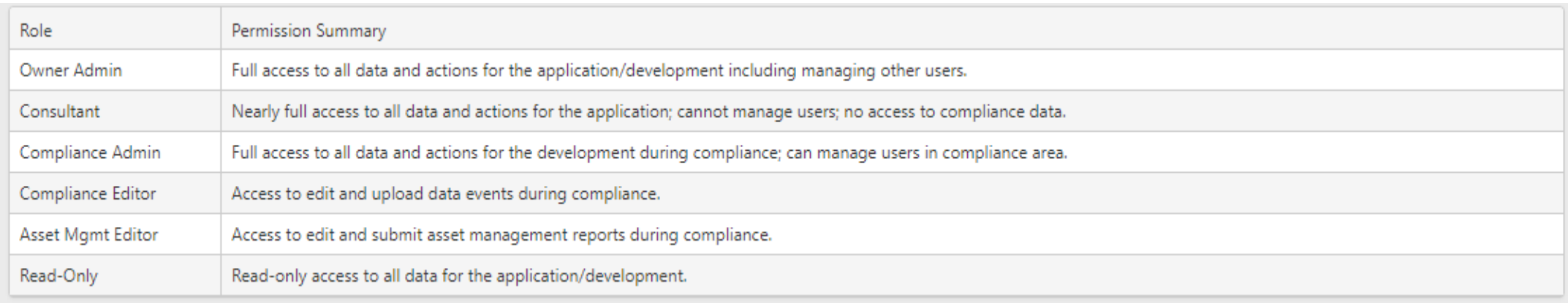

#### Asset Management

- If your property has 1602 or TCAP, you will need to choose the Asset Management Editor role. If you also need access to compliance capabilities, you will also need to request either Compliance Admin access or Compliance Editor access.
- If your property does NOT have 1602 or TCAP, the Asset Management Editor role will not be available.

#### Dashboard

• Once you have completed registration, requested access to a property, and have had your access approved, you will have access to a dashboard that looks like this:

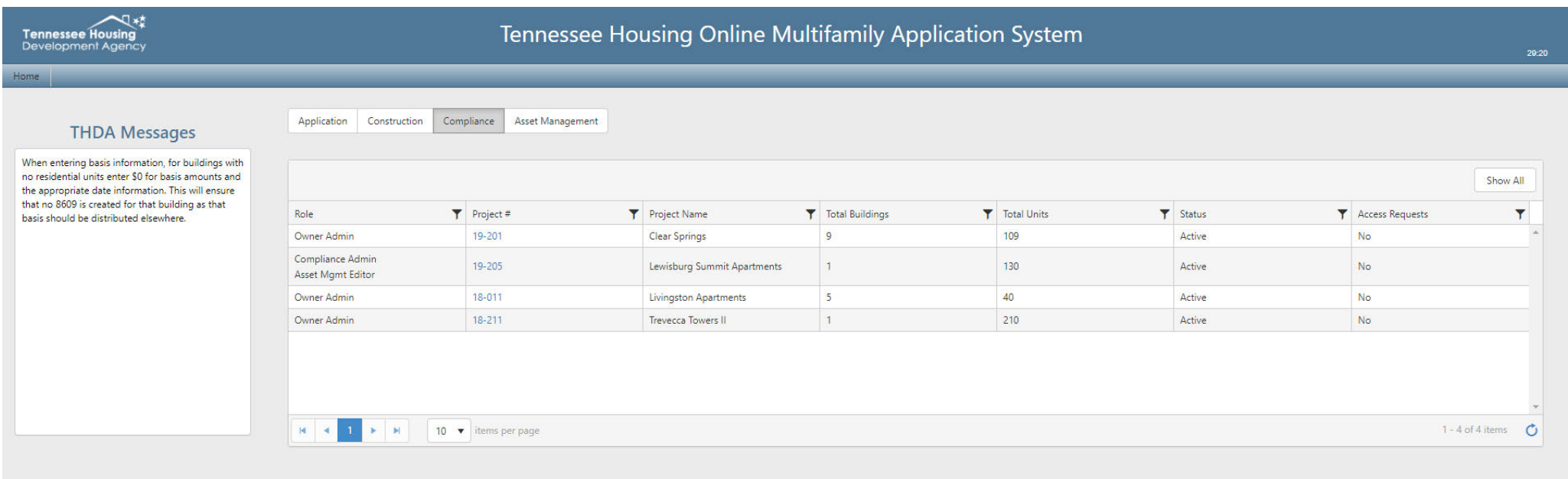

Request Access to a THDA Project

# Development Summary

- Click on a property's award number, and you will be taken to the Development Summary page.
- The Development Summary page lists the property's details such as address, the owner information, and the management company information.
- If any of this information is incorrect, please contact the property's THDA compliance coordinator so this can be corrected.

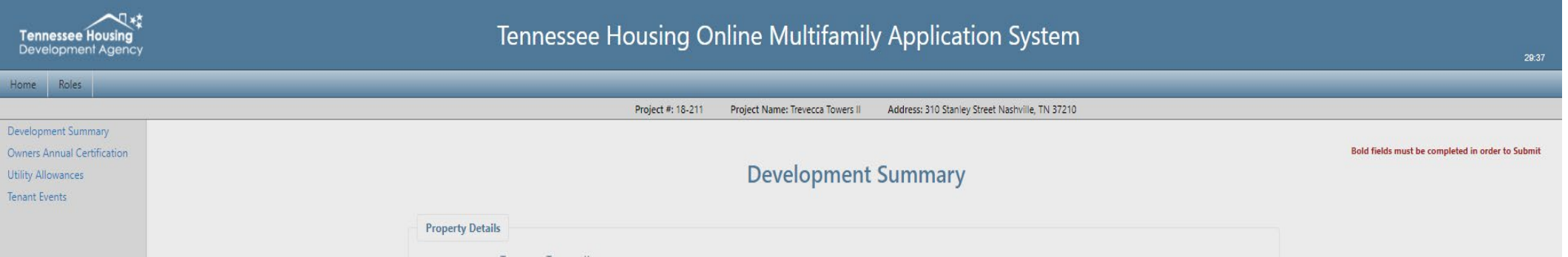

## Development Summary (Continued)

- Notice that, on the left side of the page, there are four options listed: Development Summary, Owners Annual Certification, Utility Allowances, and Tenant Events.
- To complete the OAC, click on Owners Annual Certification.

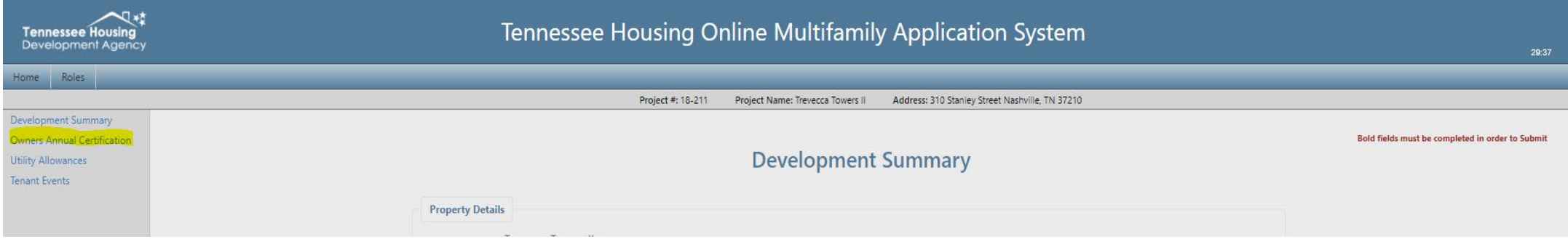

## Owners Annual Certification

• Once you have arrived at this page, answer all questions that pop up and upload any requested documents. How you answer the questions will determine how many and which questions you must answer and which documents you must upload.

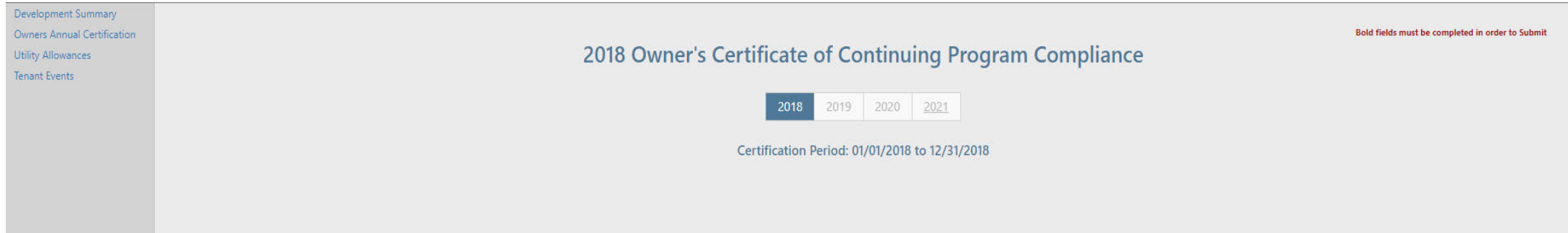

## Owners Annual Certification (Continued)

• Once you have completed the OAC, you must check the box at the bottom of the page to certify that the property is otherwise in compliance, then click Submit.

Note: Failure to complete and submit this form in its entirety to THDA by the specified deadline will result in noncompliance with program requirements and the issuance of an IRS Form 8823.

certify this development is otherwise in compliance with the Internal Revenue Code Section 42, applicable Treasury Regulations, the applicable State Qualified Allocation Plan, and all other applicable laws, rules, and regulations. This certification and any attachments are made UNDER PENALTY OF PERJURY. False statements are punishable as a Class E felony under Tennessee Code Annotated (TCA) Section 13-23-133.

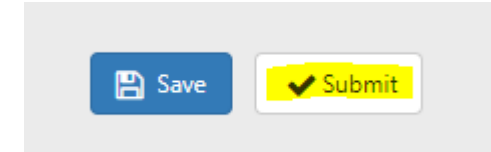

## Utility Allowances

- The utility allowances must be completed for the year before completing tenant data.
- Click on Utility Allowances on the left side of the page.

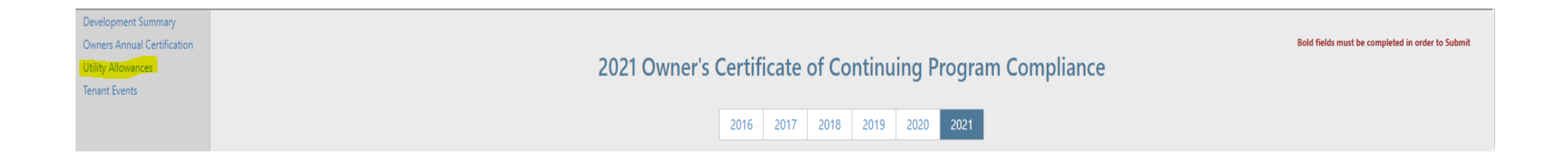

• Click on Add a Utility Allowance.

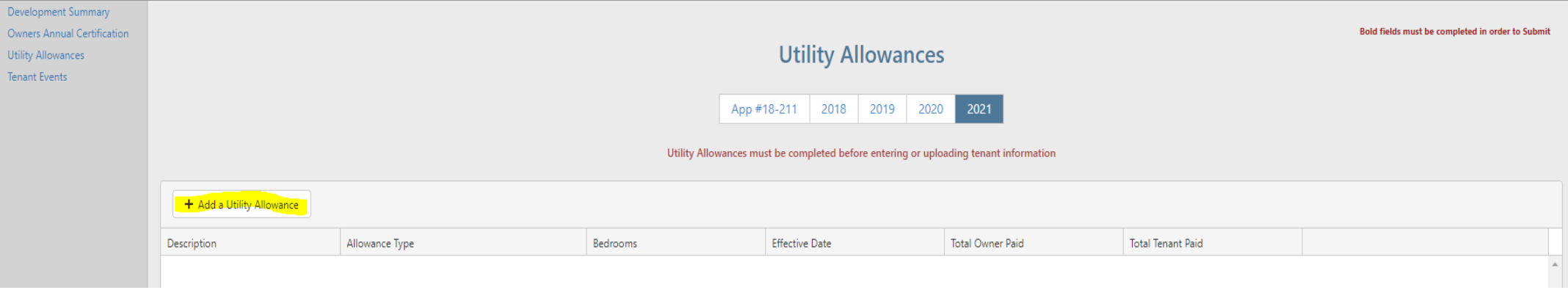

- A box will pop up. Enter the information, then click Continue.
- The description you enter will show up on the Tenant Events, so make sure you name it something you will recognize; for example, you may want to name your one-bedroom UA "One-Bedroom".

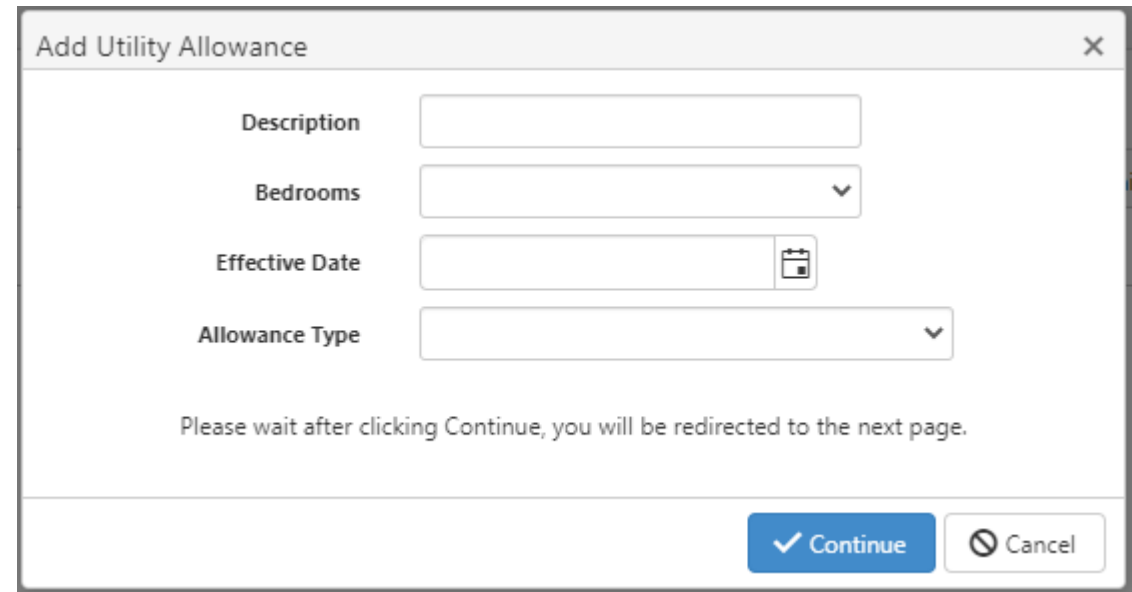

- You will then click Edit next to each utility type and enter the information next to each applicable utility type.
- Once you have entered the information, click Update.

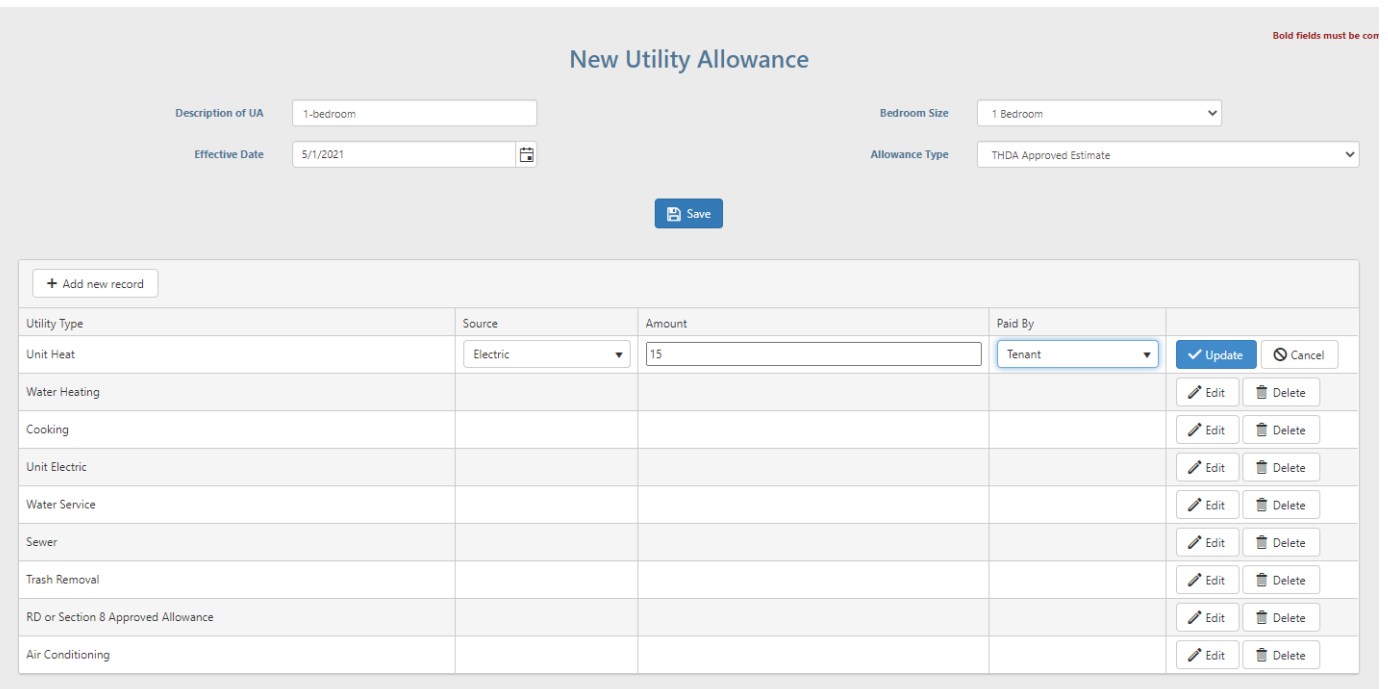

• Once you have entered all amounts, click Save. Please note that you do NOT have to enter something on every line; for example, if you have a resident that receives a Housing Choice Voucher and their caseworker has given you a UA, you can select only the RD or Section 8 Approved Allowance line.

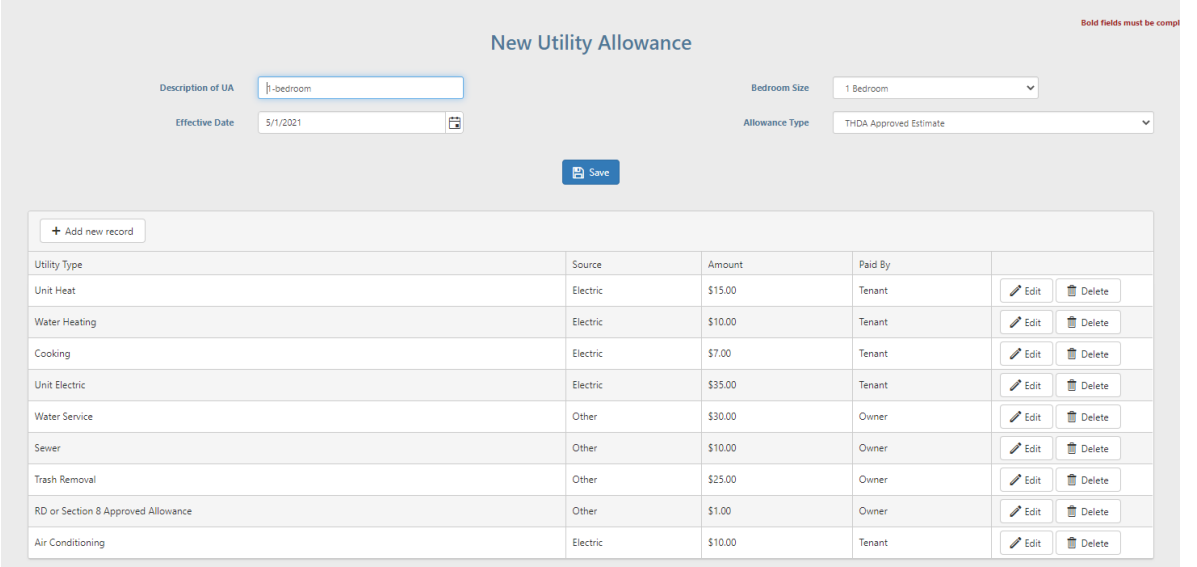

• Once you click Save, the system will take you back to the main Utility Allowances page. THOMAS automatically calculates the owner-paid and tenant-paid utility amounts.

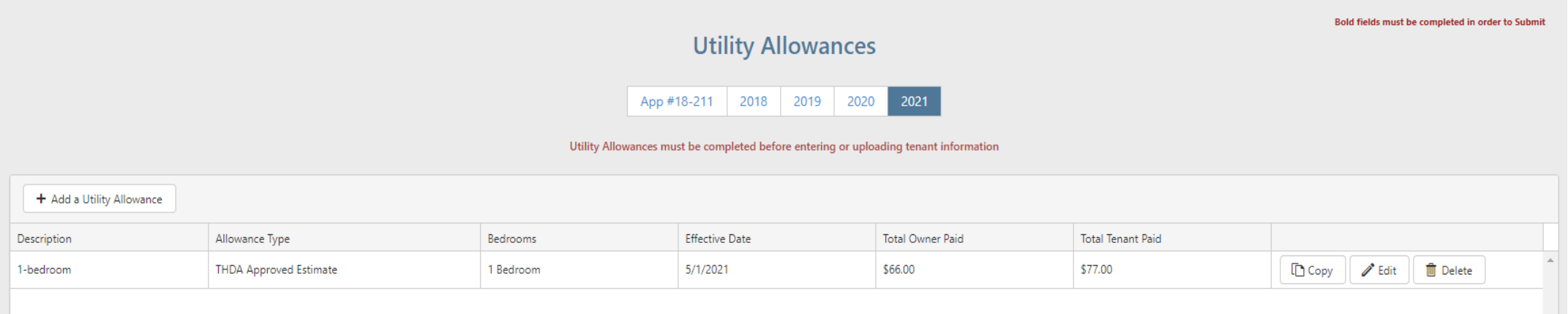

#### Tenant Events

• Once you are finished with Utility Allowances, you can continue on to entering Tenant Events. Click on Tenant Events on the left side of the page.

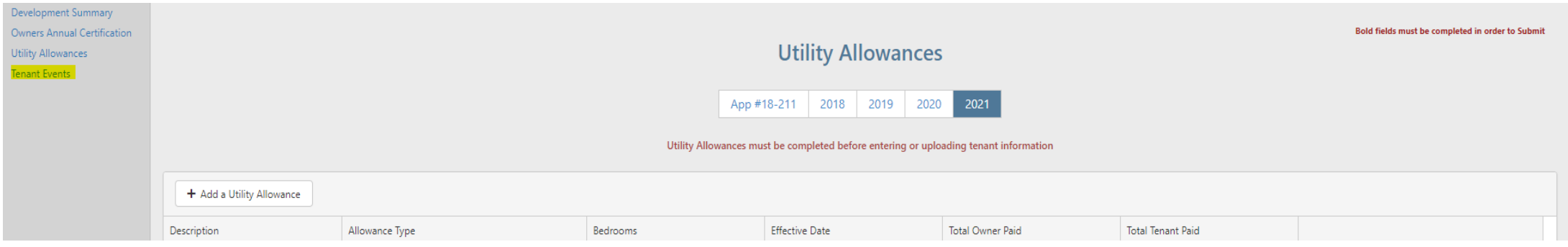

• Once you click on Tenant Events, it will take you to the main Tenant Events page. This page lists the buildings. Click on the arrow on the left side of the Building ID for which you want to enter tenant events.

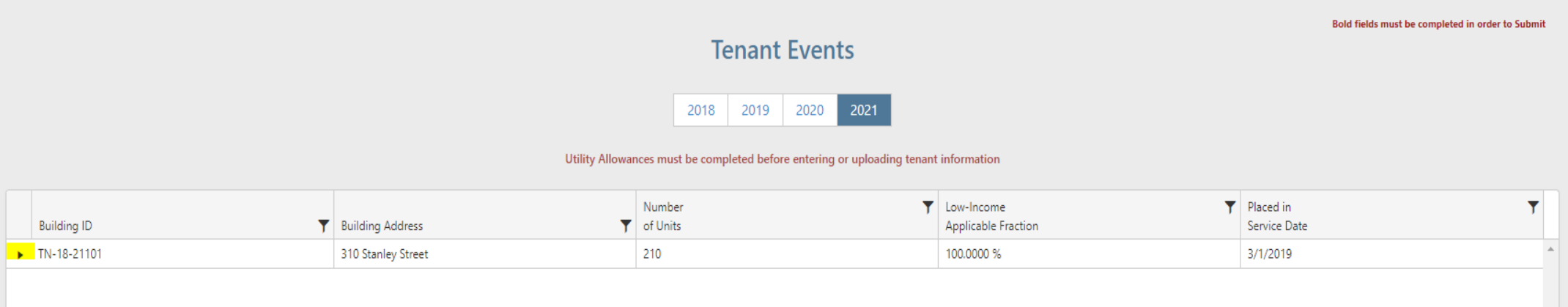

• This will pull up all units in that building. Click on the arrow next to the unit for which you want to enter a tenant event.

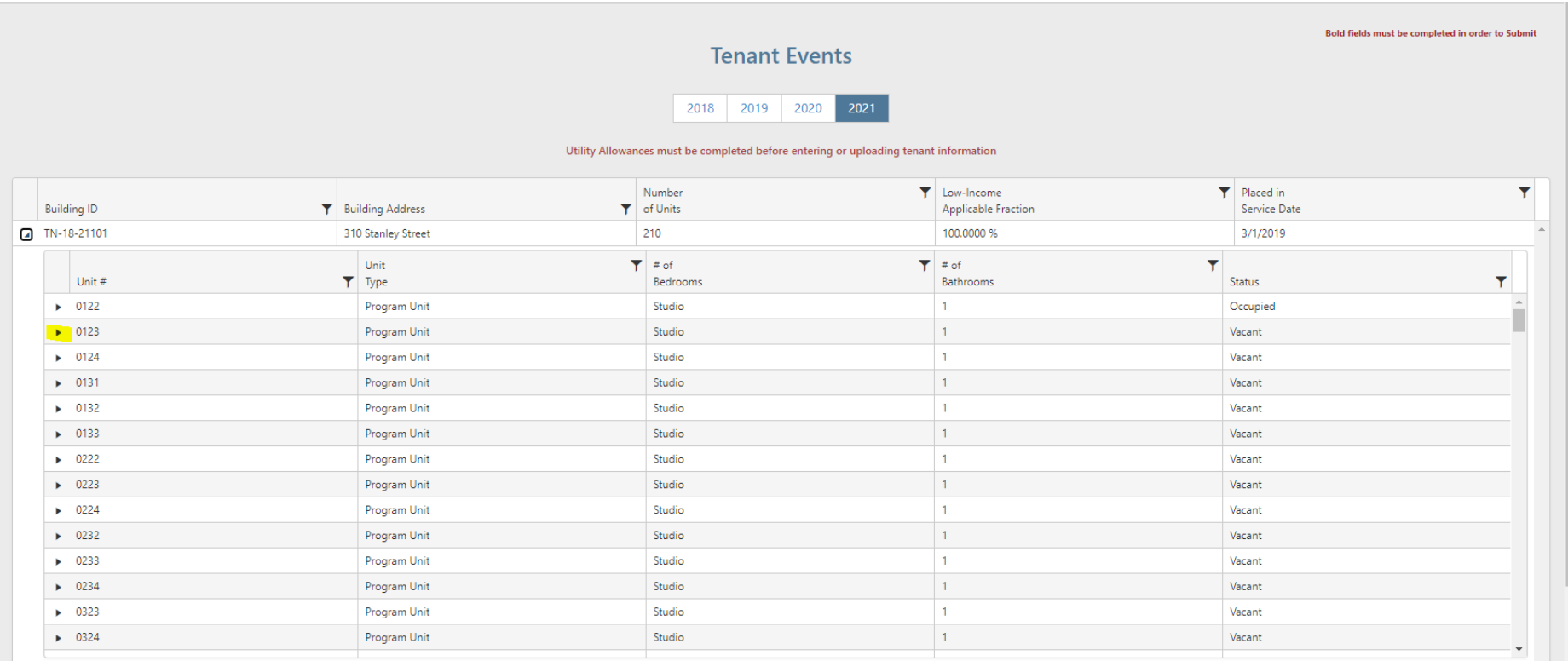

• Next, click on Add Event.

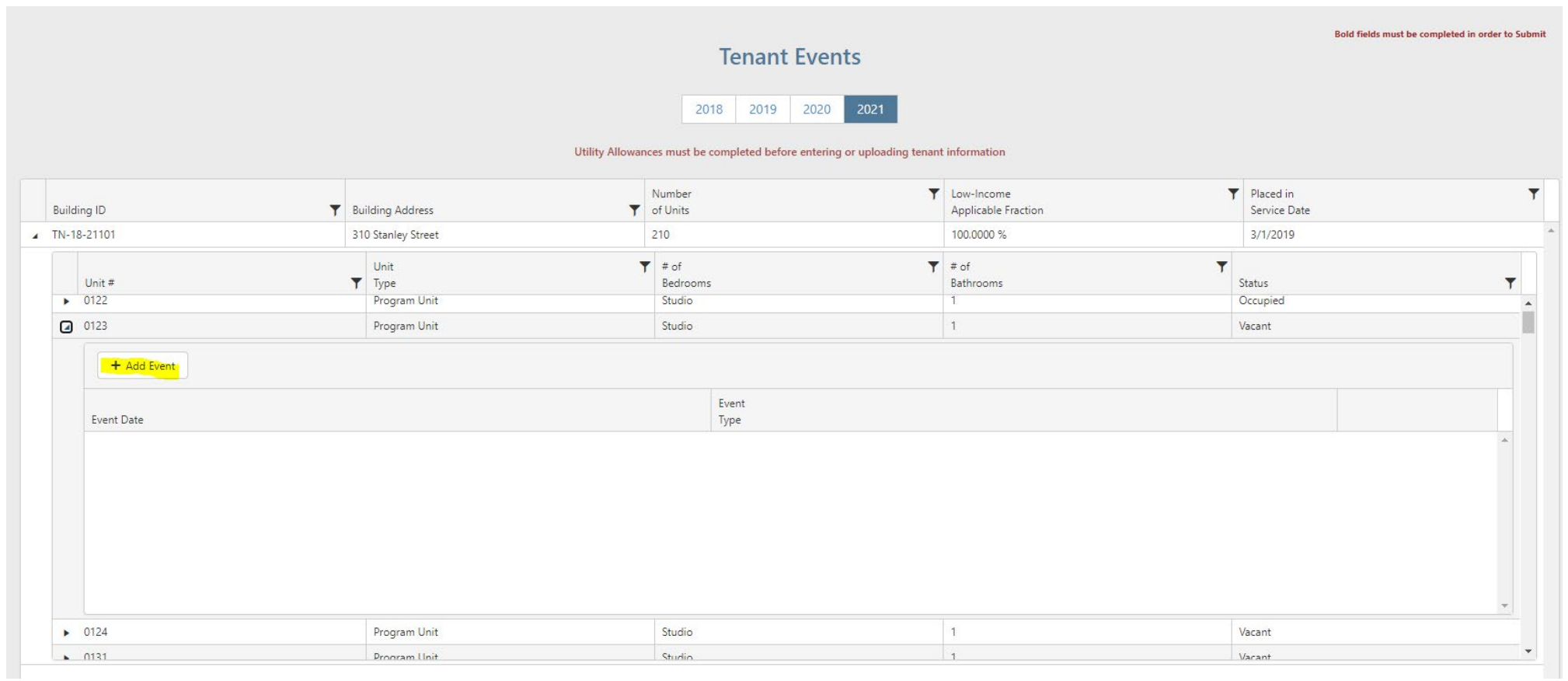

- This will bring you to the Create Tenant Event page. Enter the event date, then select the event type.
- Please note that the No Certification Entered option should only be used under extenuating circumstances, and you must enter a reason why a certification was not completed.

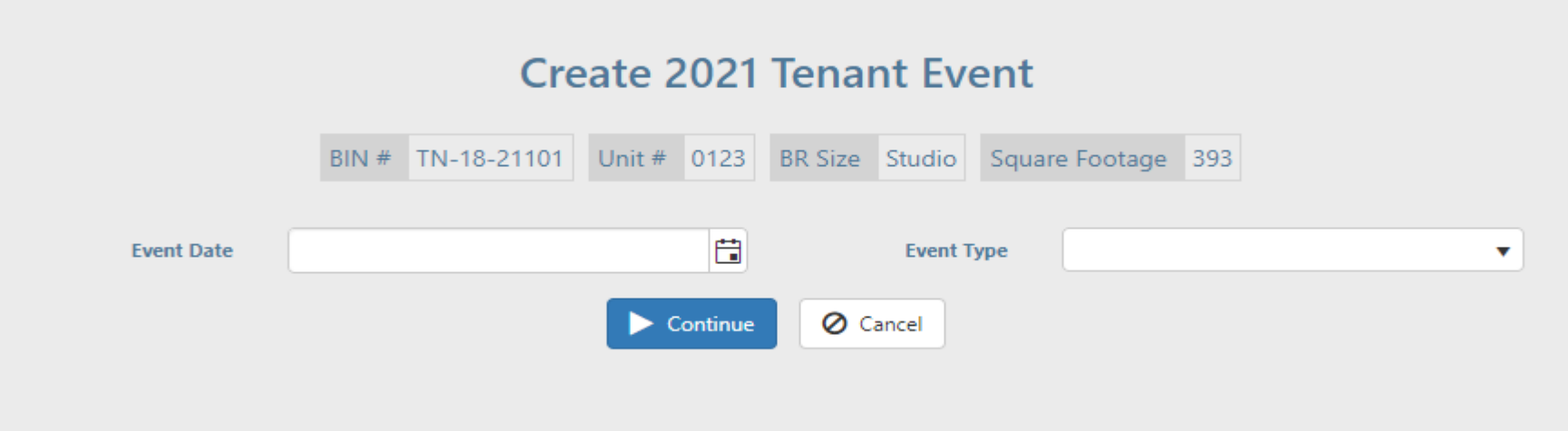

• Once you have selected either a move-in or recertification, the system will take you to the Edit Tenant Event page.

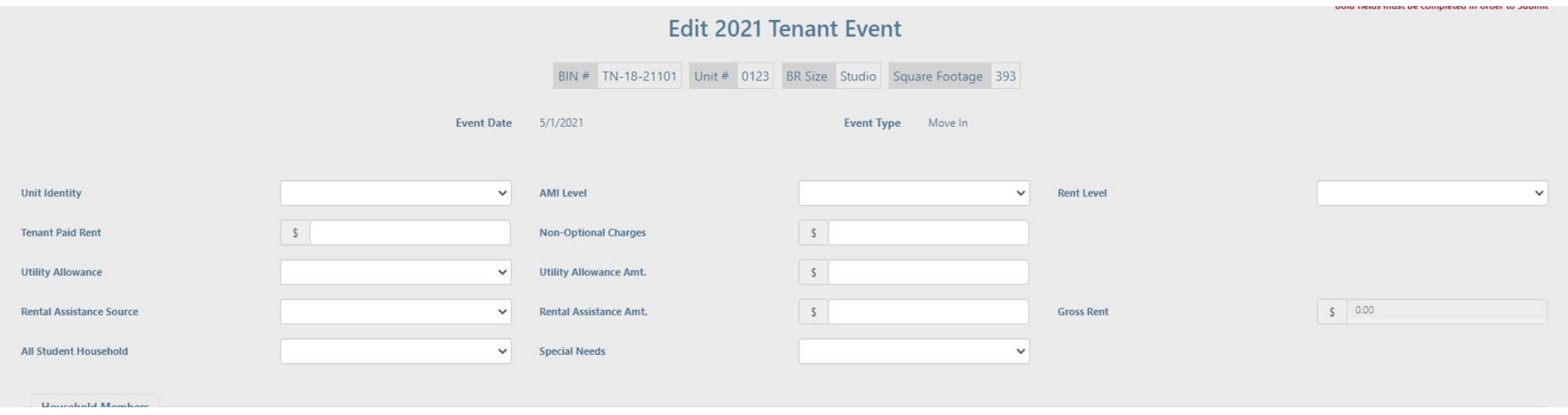

- Enter all information for the top part of the page. Please note, the 100% AMI level should be used for market rate units.
- Once you enter the tenant paid rent, utility allowance, and nonoptional charges, the gross rent will be automatically calculated.

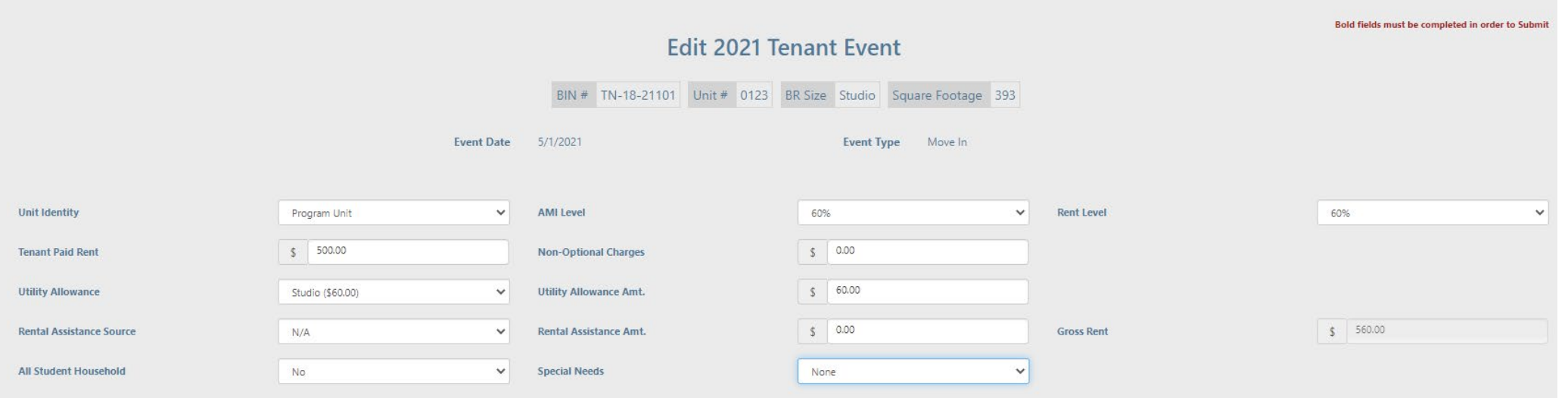

• Next, enter a household member by clicking the Add Household Member button.

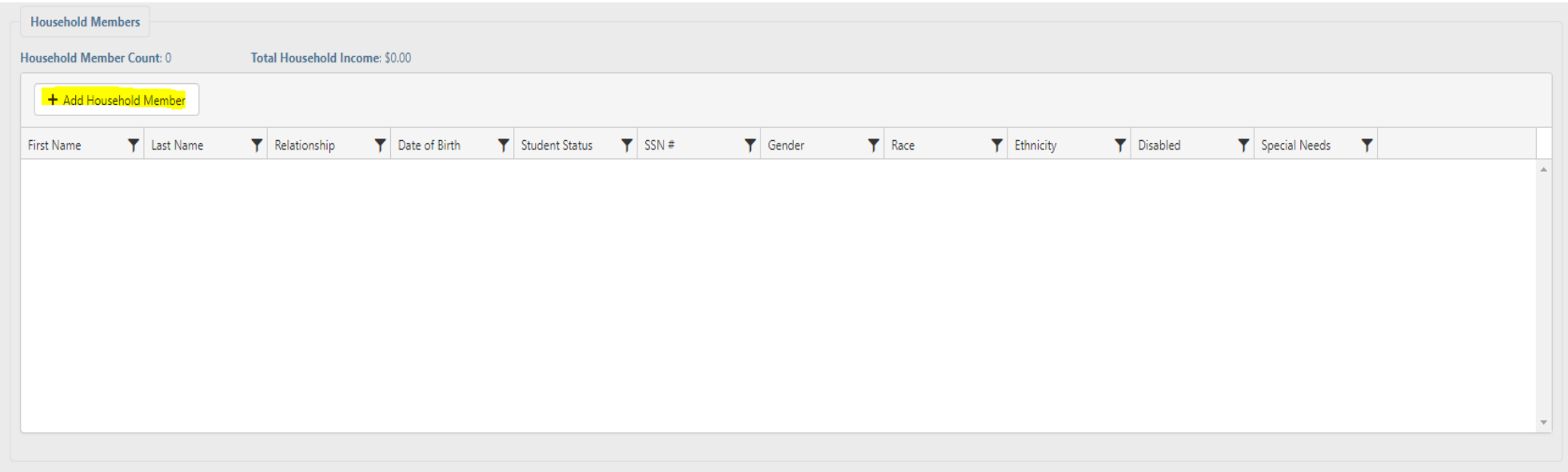

• A box will pop up where you can enter the tenant's personal information. Enter this information, then click Update.

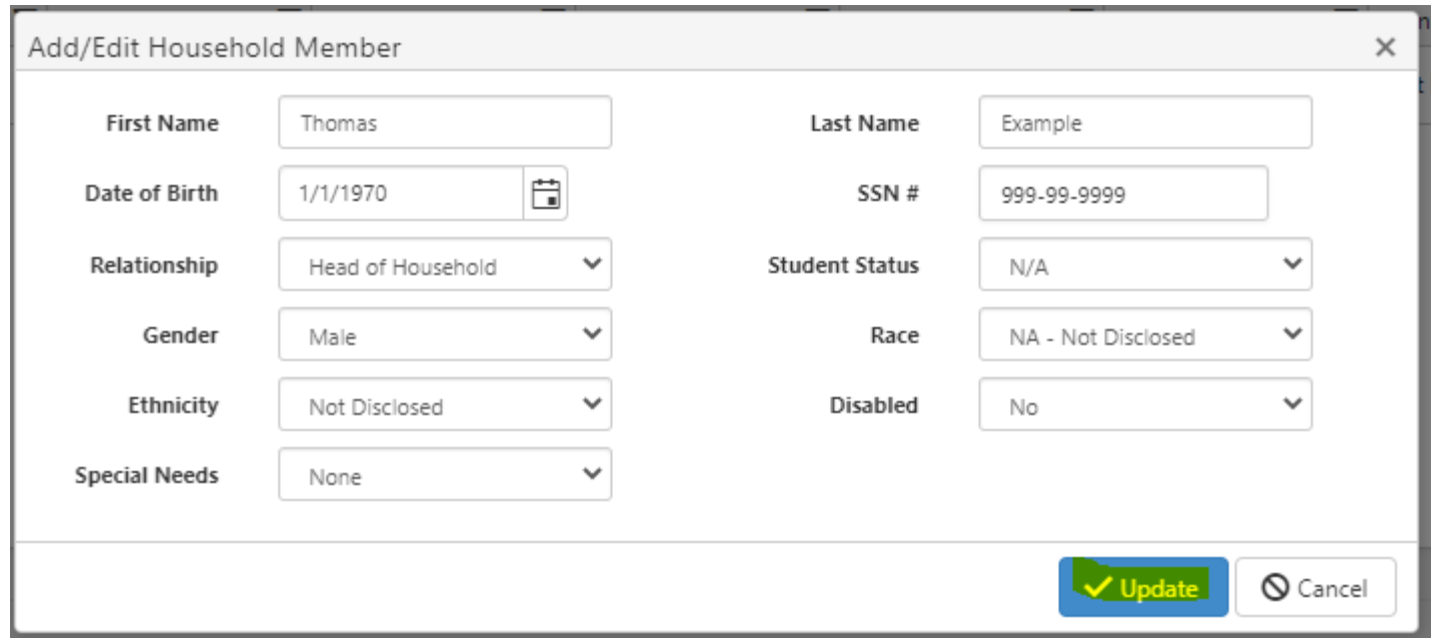

• The tenant's personal information will then appear in the Household Members box, and the Household Member Count will change. You can then add more household members by clicking the Add Household Member box again.

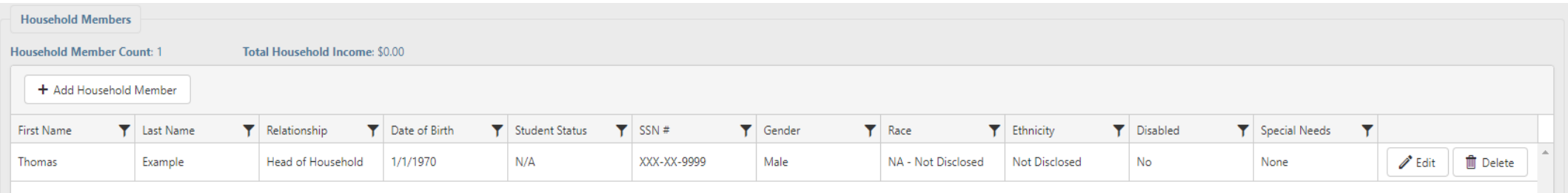

• Once you have added all household members, you will then click Add Non-Asset Income to enter income such as employment wages, Social Security, public assistance, etc.

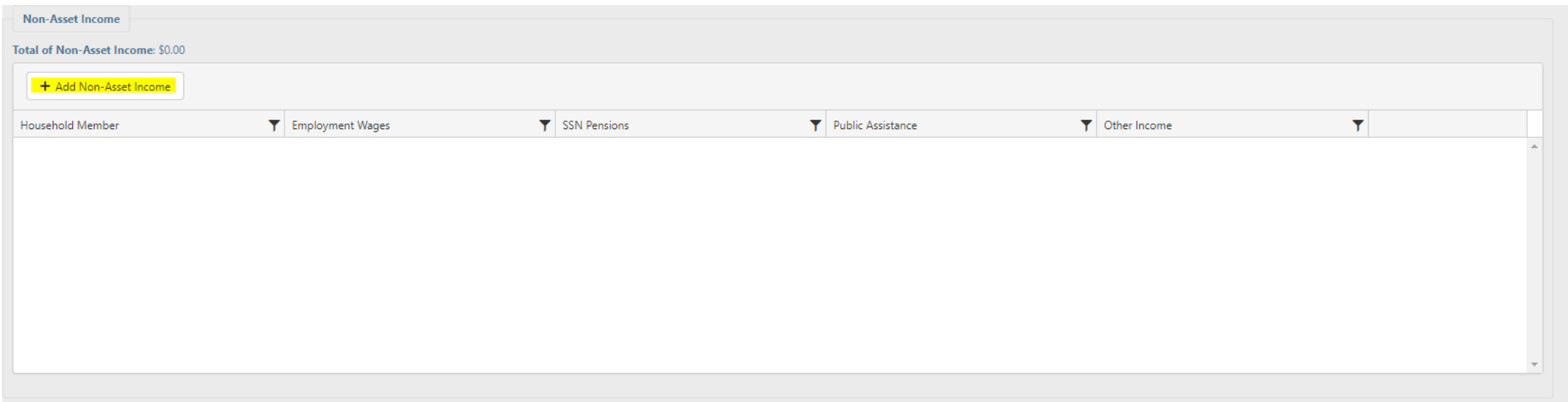

• A box will pop up. Enter all non-asset income for one household member at a time, then click Update.

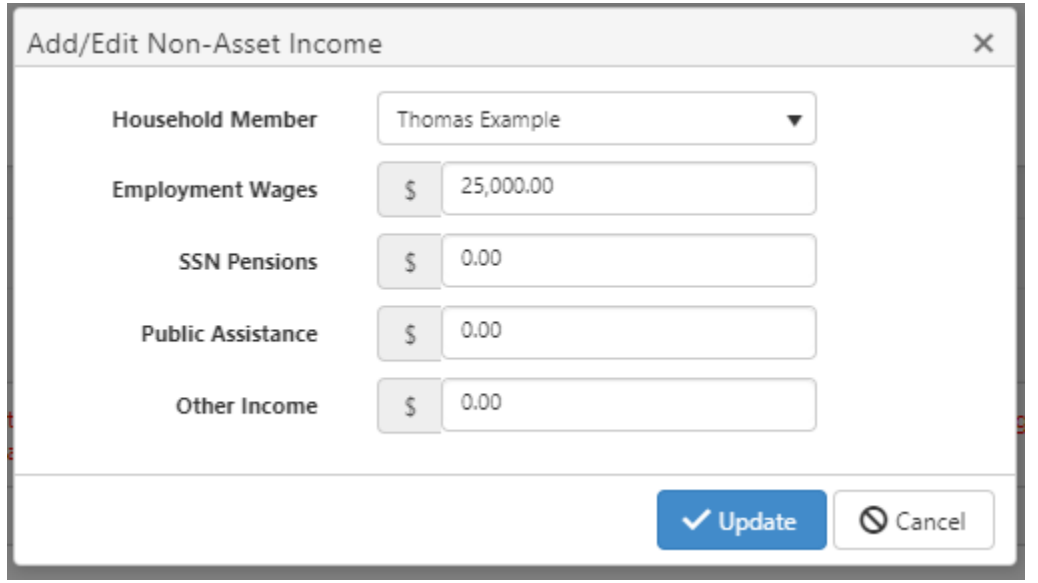

• Once you have done that, the Non-Asset Income box will update, and the Total of Non-Asset Income will automatically calculate.

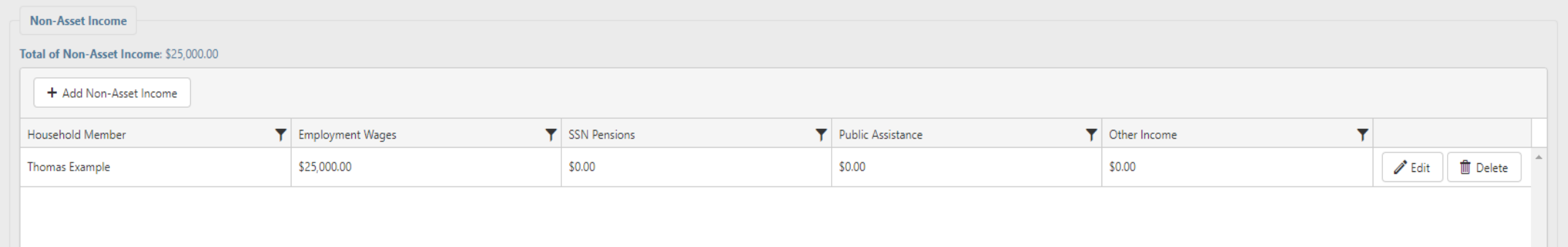

• Next, click Add Asset Income if the household has any assets.

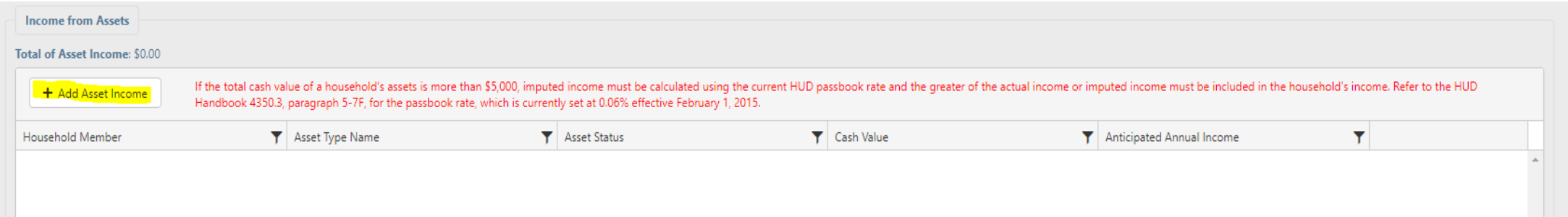

- A box will pop up where you can enter an asset's information. Enter all information, then click Update.
- Note that if a household has \$5000 or more in assets, you should enter either the actual anticipated income or the imputed income based on the passbook rate, whichever is higher.

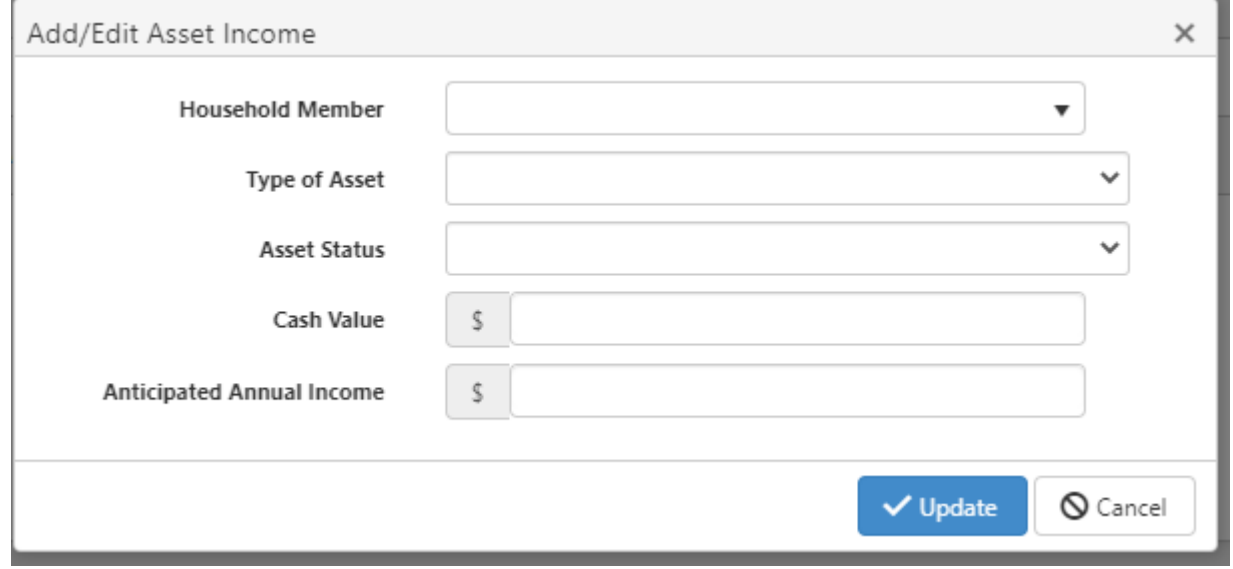

• Once you have added all assets, the Income from Assets box will populate with the information you entered. The Total of Asset Income will also update if the household has any income from assets.

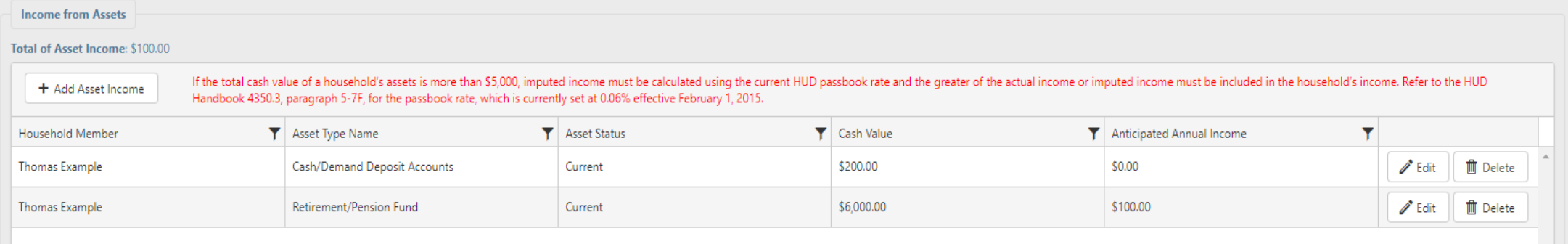

• You can also add Notes if you wish, but this is not required.

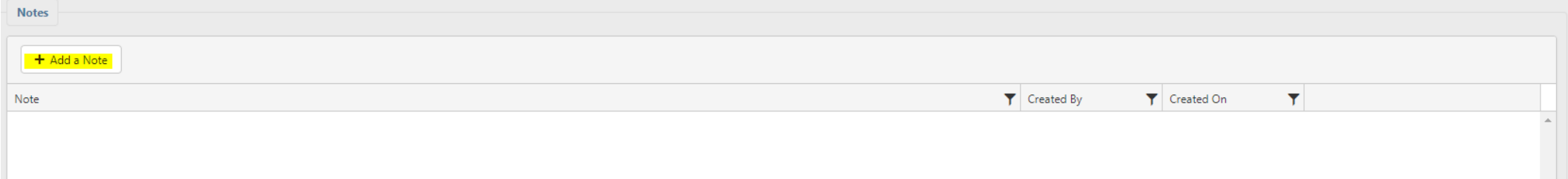

• Once you have completed all tenant information, click Save at the bottom of the page.

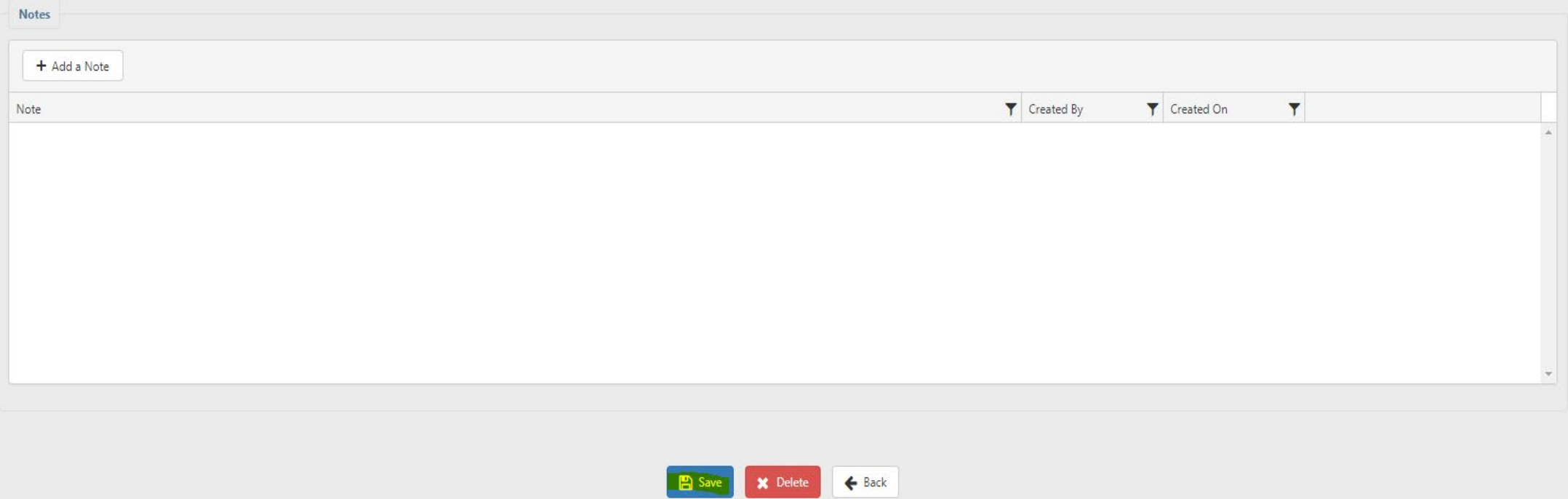

• Once you click Save, the system will take you back to the main Tenant Events page, where you can select another unit or add another event to the unit you just finished.

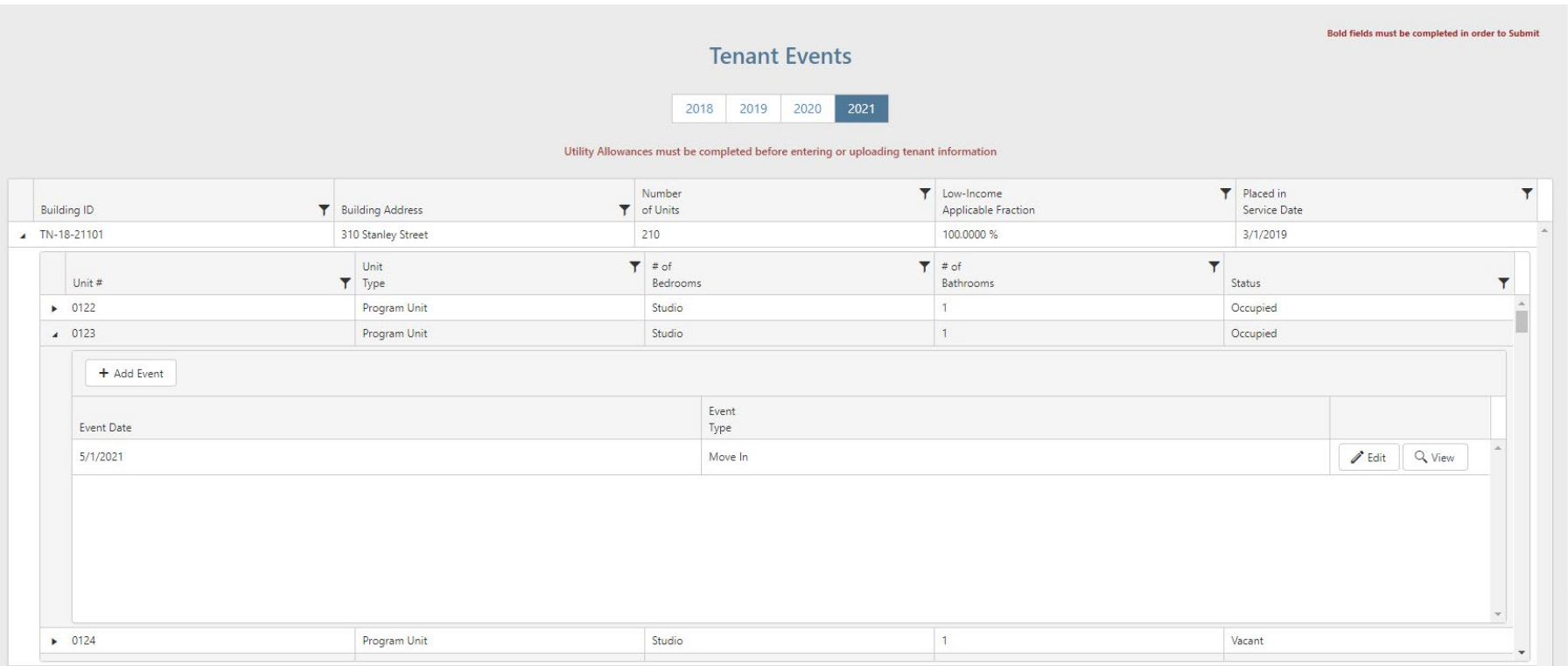

# XML Uploads

- Make sure your XML is NAHMA Version 5.
- Access property and ensure you have entered all Utility Allowances for the year. Development Summary

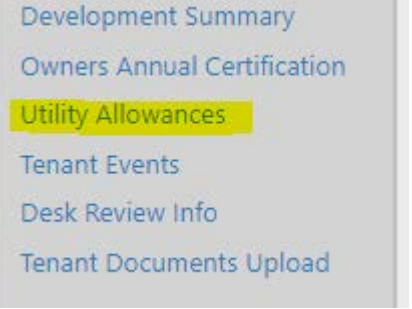

• Click the Tenant Events link on the left side of the page.

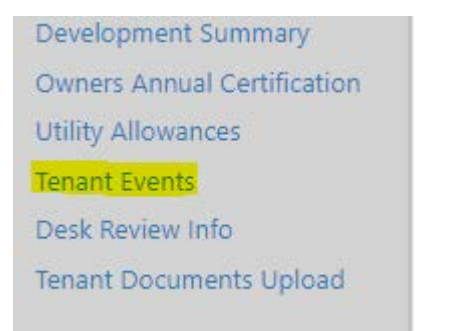

• Select the year you would like to upload.

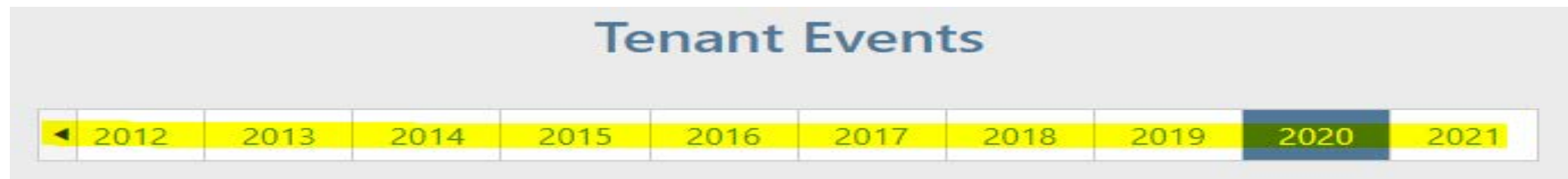

• Scroll to the bottom of the page and click XML Import.

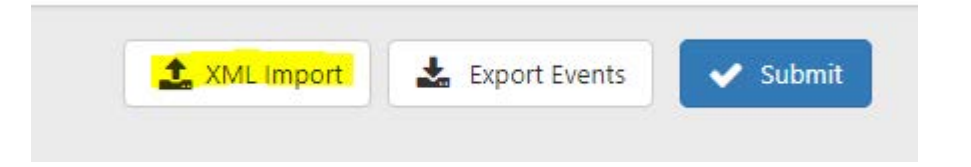

• Click the 'Select NAHMA v5.0 XML File..' button.

**2020 Tenant Events XML Import** 

NAHMA Standard Version 5.0 is currently the only version supported by THOMAS. Uploading tenant events using this feature will replace any existing tenant events for the 2020 year.

Select NAHMA v5.0 XML File...

• Find the file you want to upload and click the Open button.

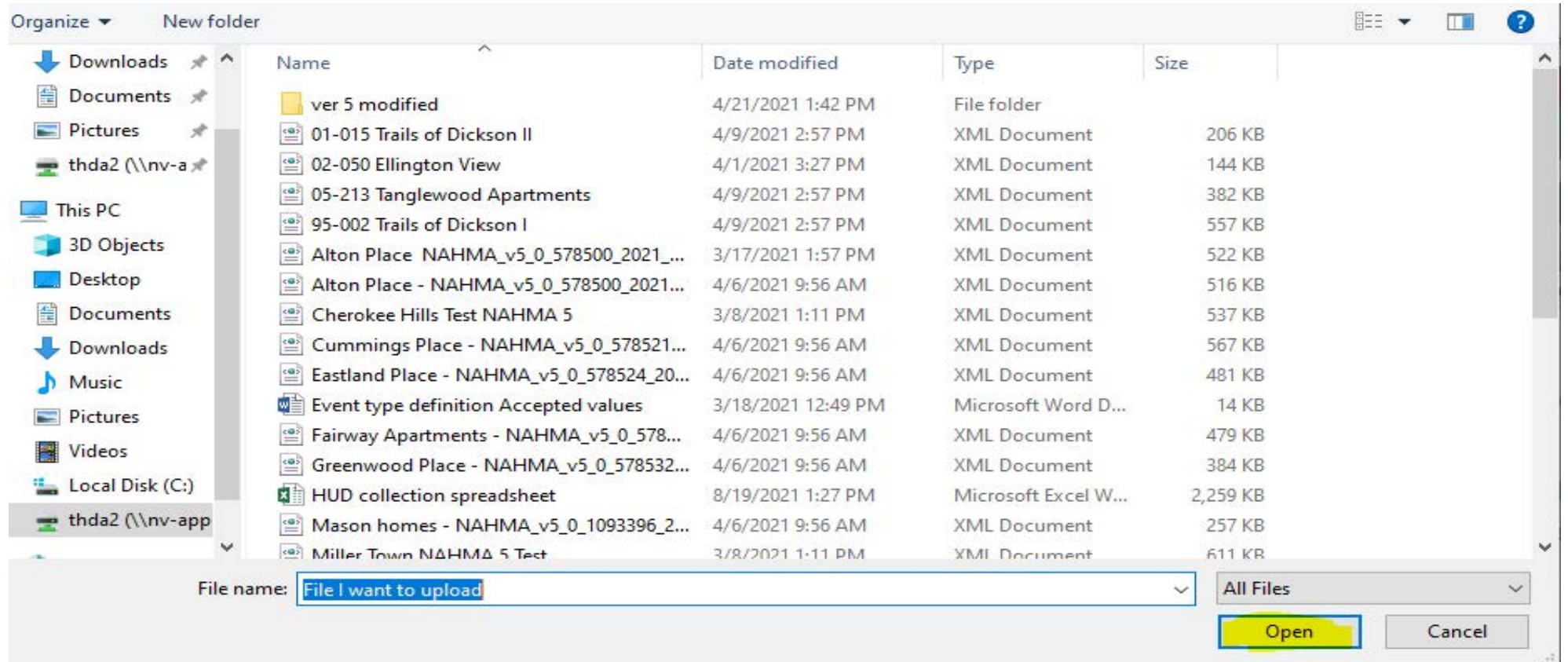

• Then click the Upload Events XML button.

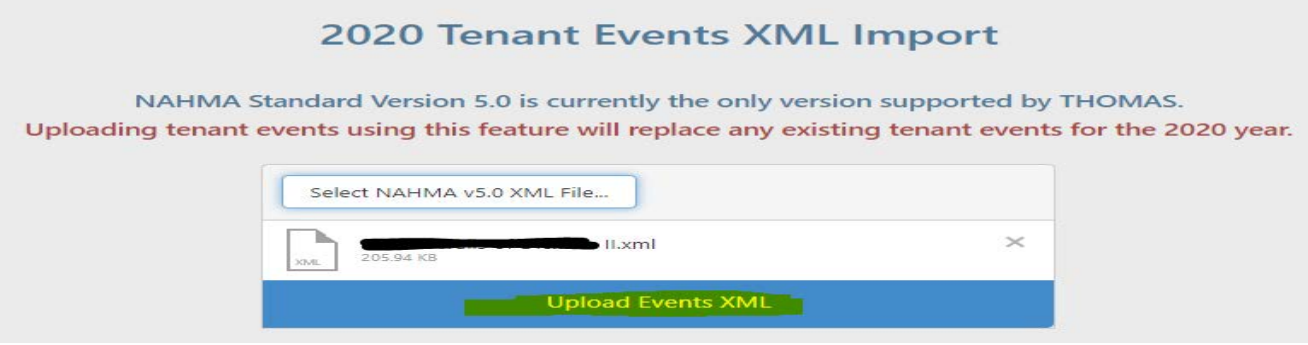

• Check and make sure the import uploaded. If it says Import Failed, then it did not upload.

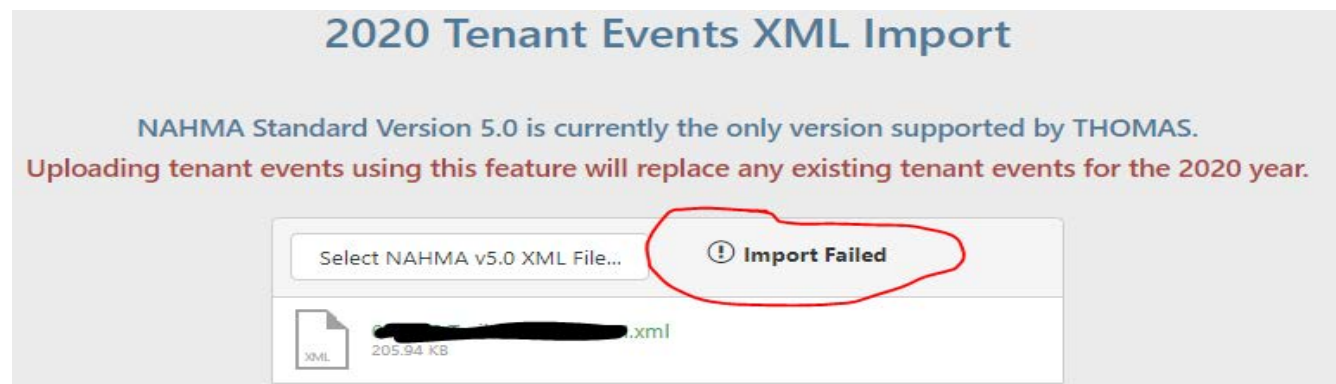

• If it fails, you will see a list of errors that tell you why below the import attempt.

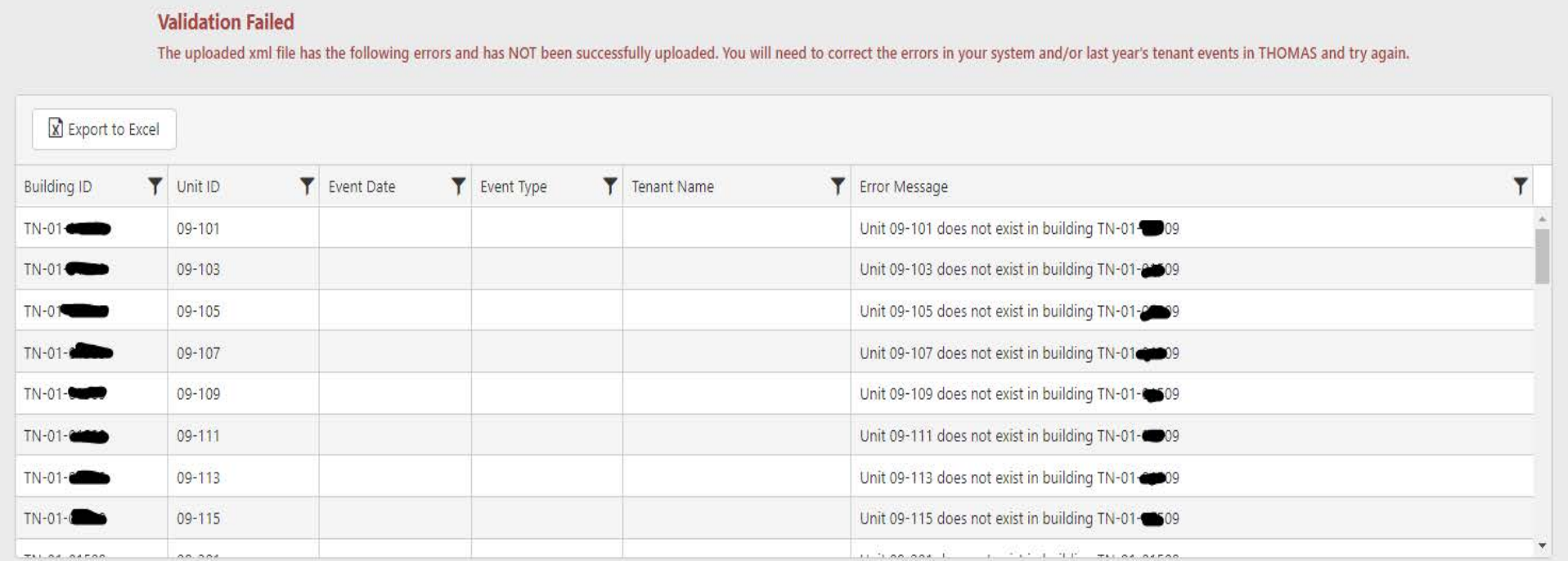

• If you did not enter a UA which matches the the XML then you will see an error like this one.

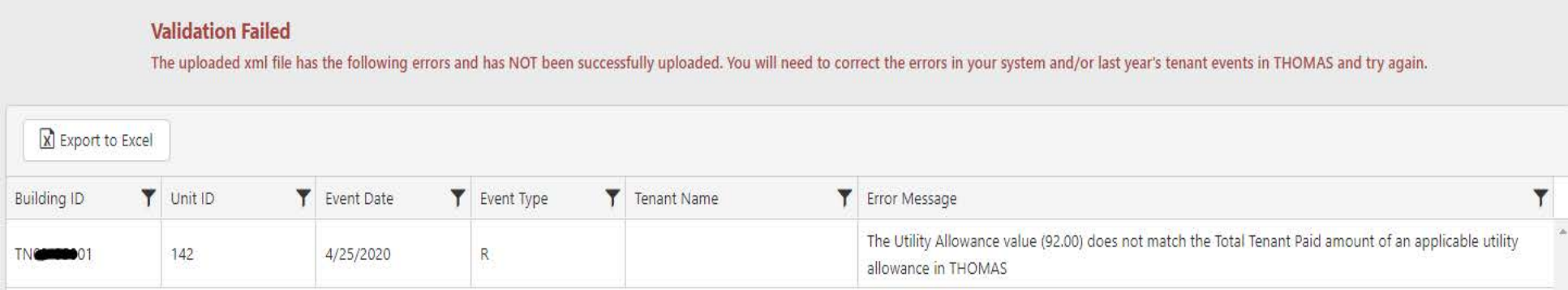

- If no errors occur while processing the XML, then:
	- o The information will be added to the Tenant Information page.
	- o A Done check mark will appear by the Select Files.
	- o A Message stating 'The XML file has been successfully uploaded. The uploaded information can be viewed by clicking the Tenant Event tab.'
	- o Continued Message in RED stating 'Any unit that did not have an event uploaded will need a 'No Certification Entered' event manually entered before the THOMAS system will allow you to submit your information to THDA.'
	- o Another message stating 'Last successful upload for this year by <user that did upload> on <date of upload>.'

• This concludes the XML Upload process.

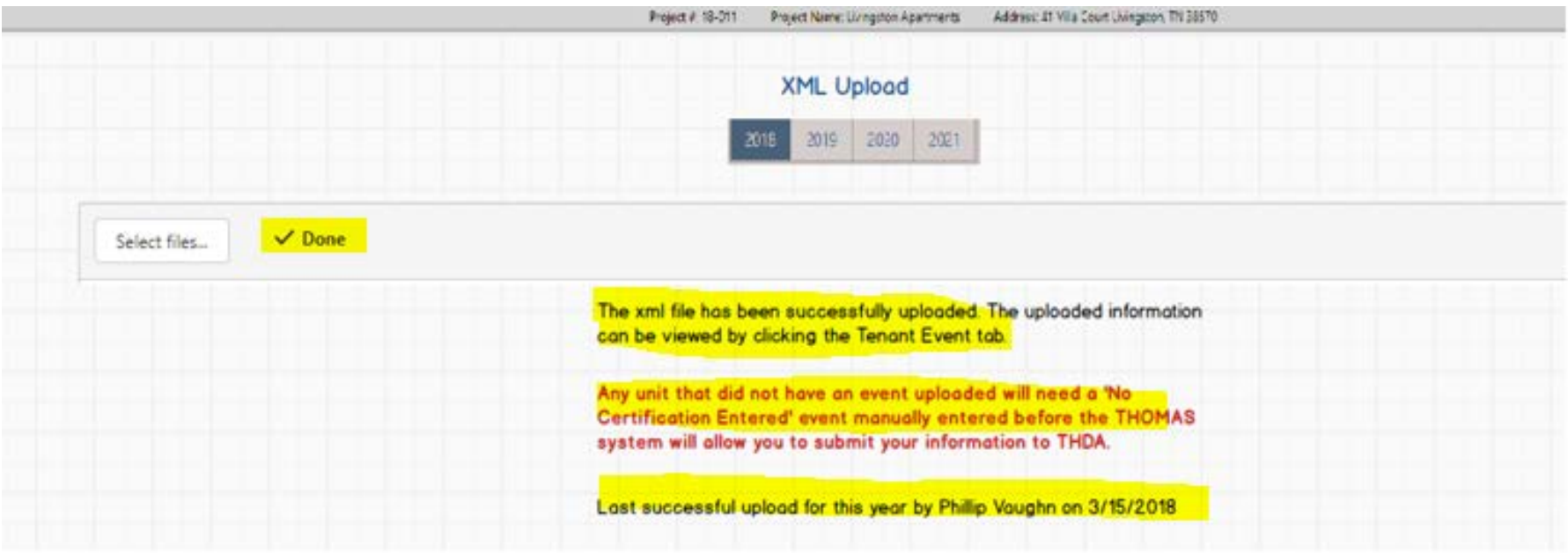

#### Further Assistance

• For help with THOMAS compliance reporting issues, please contact Chuck O'Donnell at codonnell@thda.org.